NEED HELP WITH INSTALLATION, MAINTENANCE OR SERVICE?

# NINTENDO CUSTOMER SERVICE WWW.NINTENDO.COM

or call 1-800-255-3700 MON. - SUN., 6:00 a.m. to 7:00 p.m., Pacific Time (Times subject to change)

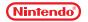

Nintendo of America Inc. P.O. Box 957, Redmond, WA 98073-0957 U.S.A. www.nintendo.com

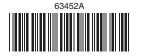

PRINTED IN USA

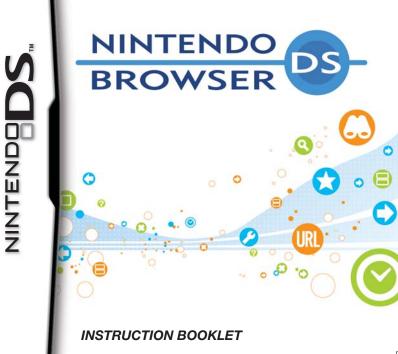

PLEASE CAREFULLY READ THE SEPARATE HEALTH AND SAFETY PRECAUTIONS BOOKLET INCLUDED WITH THIS PRODUCT BEFORE USING YOUR NINTENDO® HARDWARE SYSTEM, GAME CARD OR ACCESSORY. THIS BOOKLET CONTAINS IMPORTANT HEALTH AND SAFETY INFORMATION.

#### IMPORTANT SAFETY INFORMATION: READ THE FOLLOWING WARNINGS BEFORE YOU OR YOUR CHILD PLAY VIDEO GAMES.

# WARNING - Seizures

- Some people (about 1 in 4000) may have seizures or blackouts triggered by light flashes or patterns, such as while watching TV or playing video games, even if they have never had a seizure before.
- Anyone who has had a seizure, loss of awareness, or other symptom linked to an epileptic condition should consult a doctor before playing a video game.
- Parents should watch when their children play video games. Stop playing and consult a doctor if you or your child have any of the following symptoms:

| Convulsions    | Eye or muscle twitching |
|----------------|-------------------------|
| Altered vision | Involuntary movements   |

Loss of awareness Disorientation

- To reduce the likelihood of a seizure when playing video games:
  - 1. Sit or stand as far from the screen as possible.
  - 2. Play video games on the smallest available television screen.
  - 3. Do not play if you are tired or need sleep.
  - 4. Play in a well-lit room.
  - 5. Take a 10 to 15 minute break every hour.

# **WARNING - Radio Frequency Interference**

The Nintendo DS can emit radio waves that can affect the operation of nearby electronics, including cardiac pacemakers.

- Do not operate the Nintendo DS within 9 inches of a pacemaker while using the wireless feature.
- If you have a pacemaker or other implanted medical device, do not use the wireless feature of the Nintendo DS without first consulting your doctor or the manufacturer of your medical device.
- Observe and follow all regulations and rules regarding use of wireless devices in locations such as hospitals, airports, and on board aircraft. Operation in those locations may interfere with or cause malfunctions of equipment, with resulting injuries to persons or damage to property.

# **WARNING - Repetitive Motion Injuries and Eyestrain**

Playing video games can make your muscles, joints, skin or eyes hurt after a few hours. Follow these instructions to avoid problems such as tendinitis, carpal tunnel syndrome, skin irritation or eyestrain:

- Avoid excessive play. It is recommended that parents monitor their children for appropriate play.
- Take a 10 to 15 minute break every hour, even if you don't think you need it.
- When using the stylus, you do not need to grip it tightly or press it hard against the screen. Doing so
  may cause fatigue or discomfort.
- If your hands, wrists, arms or eyes become tired or sore while playing, stop and rest them for several hours before playing again.
- If you continue to have sore hands, wrists, arms or eyes during or after play, stop playing and see a doctor.

# WARNING - Battery Leakage

The Nintendo DS contains a rechargeable lithium ion battery pack. Leakage of ingredients contained within the battery pack, or the combustion products of the ingredients, can cause personal injury as well as damage to your Nintendo DS.

If battery leakage occurs, avoid contact with skin. If contact occurs, immediately wash thoroughly with soap and water. If liquid leaking from a battery pack comes into contact with your eyes, immediately flush thoroughly with water and see a doctor.

To avoid battery leakage:

- · Do not expose battery to excessive physical shock, vibration, or liquids.
- · Do not disassemble, attempt to repair or deform the battery.
- Do not dispose of battery pack in a fire.
- · Do not touch the terminals of the battery, or cause a short between the terminals with a metal object.
- Do not peel or damage the battery label.

# Important Legal Information

This Nintendo game is not designed for use with any unauthorized device. Use of any such device will invalidate your Nintendo product warranty. Copying of any Nintendo game is illegal and is strictly prohibited by domestic and international intellectual property laws. "Back-up" or "archival" copies are not authorized and are not necessary to protect your software. Violators will be prosecuted.

REV-E

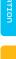

UNCTION

JINTENDO W1-F

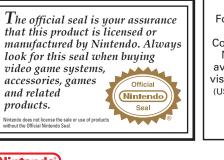

For additional information on the Nintendo Wi-Fi Connection, setting up your Nintendo DS, or a list of available Internet hotspots, visit **www.nintendowifi.com** (USA, Canada and Latin America) or call **1-800-895-1672** (USA/Canada only). NINTENDO DS B

# Nintendo

© 2006 OPERA SOFTWARE ASA. © 2006 NINTENDO. TM, ® AND THE NINTENDO DS LOGO ARE TRADEMARKS OF NINTENDO. © 2007 NINTENDO. ALL RIGHTS RESERVED.

THIS PRODUCT CONTAINS THE OPERA BROWSER DEVELOPED BY OPERA SOFTWARE ASA. OPERA IS A TRADEMARK OF OPERA SOFTWARE ASA. FOR MORE DETAILED INFORMATION ABOUT OPERA, PLEASE VISIT HTTP://WWW.OPERA.COM.

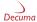

THIS PRODUCT EMPLOYS "DECUMA®" HANDWRITING RECOGNITION ENGINE FROM ZI CORPORATION. "DECUMA®" IS A REGISTERED TRADE MARK OF ZI CORPORATION.

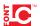

THIS PRODUCT USES THE LC FONT BY SHARP CORPORATION. LCFONT, LC FONT AND THE LC LOGO MARK ARE TRADEMARKS OF SHARP CORPORATION.

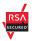

THIS PRODUCT INCLUDES RSA BSAFE CRYPTOGRAPHIC SOFTWARE FROM RSA SECURITY INC. RSA IS A REGISTERED TRADEMARK OF RSA SECURITY INC. BSAFE IS A REGISTERED TRADEMARK OF RSA SECURITY INC. IN THE UNITED STATES AND/OR OTHER COUNTRIES. © 2005 RSA SECURITY INC. ALL RIGHTS RESERVED.

AOSS AND AOSS LOGO ARE TRADEMARKS OF BUFFALO, INC., IN JAPAN AND OTHER COUNTRIES WORLDWIDE. WINDOWS® IS EITHER A REGISTERED TRADEMARK OR TRADEMARK OF MICROSOFT CORPORATION IN THE UNITED STATES AND/OR OTHER COUNTRIES.

UBIQUITOUS TCP/IP + SSL COPYRIGHT © 2001-2005 UBIQUITOUS CORP.

CONTAINS MATRIXSSL SECURITY SOFTWARE LICENSED FROM PEERSEC NETWORKS INC.

| ROWSER |      |                                             |
|--------|------|---------------------------------------------|
| NTS    | 04   | Consumer Information                        |
| N I 3  | 05   | Memory Expansion Pak                        |
|        | 06   | What is the Nintendo DS Browser?            |
|        | 08 📒 | Basic Controls                              |
|        | 10   | Preparing to Use the Browser                |
|        | 12 📒 | Using the Browser for the First Time        |
|        | 14 📒 | The Browser Screen                          |
|        | 16   | Screen Modes                                |
|        | 22   | Displaying Pages and Jumping to Pages       |
|        | 24   | The URL Input Screen                        |
|        | 26   | Text Input Methods: Handwriting Recognition |
|        | 30   | Text Input Methods: Software Keyboard       |
|        | 32   | Bookmarks                                   |
|        | 34   | Searching                                   |
|        | 36 📕 | Settings                                    |
|        | 40   | Nintendo Wi-Fi Connection Setup             |
|        | 42   | Using the Nintendo Wi-Fi USB Connector      |
|        | 44   | Using a Wireless Access Point               |
|        | 48 📒 | Using Options                               |
|        | 49   | Transferring User Information to Another DS |
|        | 50   | Q & A                                       |
|        | 51   | WEP Key Information                         |
|        | 52   | Terminology                                 |
|        | 54   | Terms of Use Agreement                      |
|        |      |                                             |

## IMPORTANT PRIVACY INFORMATION

- Be careful not to give out personal information about yourself such as your last name, phone number, birth date, age, e-mail, home address or school when on the Internet.
- If you decide to provide personal information to any party other than Nintendo, it is subject to the privacy policy of that company, not Nintendo's privacy practices. Be cautious before providing any personal information over the Internet.

# IMPORTANT USER INFORMATION

- If the software is to be used by a child, the settings should always be configured by the child's
  parent or guardian.
- Please be aware that Nintendo accepts absolutely no liability for any loss arising from your using the Nintendo DS Browser to connect to the Internet, or from your inability to connect, and that Nintendo has no control over email, bulletin boards, blogs, and other general content.
- Internet websites may contain information that viewers may find offensive, or that is inaccurate, dangerous, or illegal. If a child will be viewing websites, we strongly encourage the child's parent or guardian to supervise their use of the Internet. For information on content filtering options, please refer to the Astaro Content Filtering booklet.
- if you discard or give away your Nintendo DS system or your Nintendo DS Browser software, we suggest you delete search history and other information generated from your use of the Internet.
   Using the Nintendo DS Browser may cause your system's battery to become depleted more quickly than usual.
- The distance between the Nintendo DS system and the access point should be no more than 30 feet. Adjust the distance so that the signal strength icon shows at least two bars.

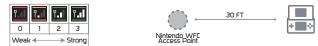

- Hold your Nintendo DS system so that it points toward the access point, and make sure that there
  are no people, objects, or other obstacles between the Nintendo DS system and the access point.
- If your network connection is excessively slow, or is being shared with another computer or device using the same network connection, the software may stall or you may not be able to communicate effectively.
- $\ensuremath{\cdot}$  When the Wi-Fi communication function is ON, the power indicator LED will blink rapidly.

## MEMORY EXPANSION PAK

The Nintendo DS Browser must be used with a Memory Expansion Pak. The Memory Expansion Pak is a peripheral device for expanding the memory of games supporting the Memory Expansion Pak.

Note: The Memory Expansion Pak only functions with games that specifically support it.

**Note:** If you start a game that supports the Memory Expansion Pak without loading the Memory Expansion Pak, the functions of the game may be restricted and/or may not function properly.

There are two types of Memory Expansion Paks, one for the Nintendo DS Lite, and one for the original Nintendo DS System.

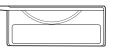

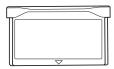

Memory Epansion Pak for Nintendo DS Lite

Memory Epansion Pak for original Nintendo DS

**Note:** If you load a Nintendo DS Memory Expansion Pak into the Nintendo DS Lite, it will protrude from the system. This is normal. do not try to force it in further.

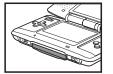

Memory Expansion Pak inserted in Nintendo DS

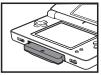

Memory Expansion Pak inserted in Nintendo DS Lite

# WHAT IS THE NINTENDO DS BROWSER?

# The Nintendo DS Browser is software that enables you to view Internet websites easily.

# FEATURES OF THE NINTENDO DS BROWSER

The Nintendo DS Browser delivers good visibility and easy operation using the two screens of the Nintendo DS system. TWO SCREEN MODES SEE PAGE 16 There are two enhanced visibility screen modes using the upper and lower screens. EASY OPERATION SEE PAGE O USING THE STYLUS The Nintendo DS Browser can be operated easily just by using the stylus to tap the lower screen (i.e the Touch Screen) By tapping the icons on the toolbar. vou can also use the handy functions (see page 15).

| Startpage 8                                                                                                    | nome, you will need the to                                                                                                    |
|----------------------------------------------------------------------------------------------------|----------------------------------------------------------------------------------------------------|
| Nintendo DS Browser uses Wireless LAN and<br>enables browsing Websites over the Internet.                                                                                                    | <ul> <li>A broadband Internet<br/>connection</li> <li>A wireless LAN access<br/>point or a Nintendo Wi<br/>USB Connector and a<br/>computer</li> </ul>                                                                               |
| © 2000 Opera Software ASA. © 2000 Nimendo                                                                                                    | Note: For details on obtaining<br>Nintendo Wi-Fi USB Connecto<br>see www.nintendowifi.com.                                                                                                    |
| Start Links<br>Start Links<br>Corea Softwars<br>Astaro Content Fiter Services Website<br>Start Links<br>Start Links<br>Start Start Links<br>Start Links<br>Start Links<br>Start Links<br>Start Links<br>Start Links<br>Start Start Links<br>Start Links<br>Sta | <ul> <li>The Nintendo DS Browser<br/>compatible wireless home</li> <li>If you already have an en<br/>WFC-compatible game, yo<br/>Browser without further se</li> <li>For details on devices sup<br/>www.nintendowifi.com.</li> </ul> |

# DEVICES AND CONNECTION ENVIRONMENT REQUIRED

To use the Nintendo DS Browser at home and outdoors, you will need the following devices and connection environment. To connect to the Internet, you will also need to configure the Wi-Fi settings (see page 40).

## 01 USING THE BROWSER AT HOME

To use the Nintendo DS Browser at home, vou will need the following: A broadband Internet connection • A wireless LAN access point or a Nintendo Wi-Fi USB Connector and a computer

## 02 USING THE BROWSER OUTDOO

The Nintendo DS Browser can be used with the access points listed below:

- Nintendo Wi-Fi Connection hotspots
- Other hotspots sponsored by Nintendo (which may charge a fee)

Note: for a list of Nintendo W connection hotspots, go to www.nintendowifi.co

The Nintendo DS Browser can connect to the Internet using compatible wireless home networking equipment. f you already have an environment in which you use a Nintendo NFC-compatible game, you will be able to use the Nintendo DS Browser without further setup.

For details on devices supporting Nintendo WFC, see www.nintendowifi.com

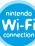

# BASIC CONTROLS

All operations can be carried out with the Touch Screen. From now on, the term Nintendo DS system will be used to refer to both the Nintendo DS and the Nintendo DS Lite.

| CONTROLS                               |                                                                            |
|----------------------------------------|----------------------------------------------------------------------------|
| TOUCH SCREEN                           | Operate by tapping or sliding                                              |
| 수 Control Pad                          | Move cursor                                                                |
| BUTTON                                 | Confirm                                                                    |
| <b>B BUTTON</b>                        | Cancel/reload                                                              |
| 8 BUTTON                               | Swap upper and lower screens<br>Move to top (bottom) of page               |
|                                        | Move cursor to toolbar (Operate toolbar<br>using 다Control Pad and ④Button) |
|                                        | Scroll (up/down/left/right) on upper screen                                |
| L/R + A BUTTON                         | Copy lower screen to upper screen (see p. 19)                              |
| SELECT                                 | Display <i>Bookmark Screen</i> (same as 🐋 )(see p.32                       |
| START                                  | Display URL Input Screen (same as IIII)(see p.24)                          |
| Note: The Touch Screen and the 🛞 Butto | n do different things depending on the Screen                              |

# PARTS OF THE NINTENDO DS SYSTEM

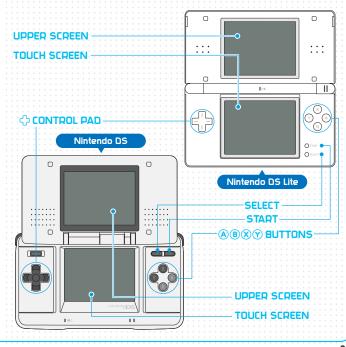

# PREPARING TO USE THE BROWSER

This section explains how to launch the Nintendo DS Browser. The first time you launch it, you will automatically be taken to the *Setup Screen* (see page 12).

# LAUNCHING PROCEDURE

#### 01 PREPARE YOUR NINTEND DS SYSTEM

First check that the system is switched DFF, then insert the Nintendo DS Browser DS Card into the DS Game Card slot until you hear it click. Next, insert the Nintendo DS Memory Expansion Pak into the Game Pak slot (see pg. 4).

### ▲ HARNING - HEALTH AND SAFETY BEFORE PLAYING, FEAD THE HEALTH AND SAFETY PRECAUTIONS BOOKLET FOR IMPORTANT INFORMATION ABOUT YOUR HEALTH AND SAFETY. TO GET AN IDLTRE CUTY FOR YOUR REGION. GO ONLINE AT www.initendic.com/healthsafety/ Touch the Touch Screen to continue.

PROCEED TO TH

When you switch your Nintendo DS system DN, the *Health and Safety Screen* will be displayed. When you have read it, tap the Touch Screen and proceed to the *Nintendo DS Menu Screen*.

# 03 LAUNCH THE BROWSE

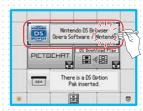

Launch the browser by tapping NINTENDO DS BROWSER on the Nintendo DS Menu Screen. If the Nintendo DS system's launch mode is set to AUTO MODE, this operation is not necessary. For details, refer to the Instruction Booklet for your Nintendo DS system.

# 04 PROCEED TO TH

If you close the DS while using the software, it will go into Sleep Mode to

conserve batteries. Sleep Mode is canceled when you open the system:

Note: In Sleep Mode, communications are cut of

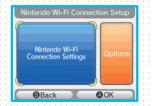

When you launch the browser for the first time, you will be taken automatically to the *Nintendo Wi-Fi Connection Setup Screen*.

# USING THE BROWSER FOR THE FIRST TIME

The first time you launch the browser, you will be taken automatically to the Setup Screen. Here you can change the setup at any time using (Settings) (see page 36).

# SETTINGS

| Ł | - |   | -  | -   | ÷Ó. | a.  | ~    |    |      |    |   |    |    |      |     |     |     |   |   |   |
|---|---|---|----|-----|-----|-----|------|----|------|----|---|----|----|------|-----|-----|-----|---|---|---|
|   | S |   | 4  | 4   | н   | V   | Ŀ    |    |      |    |   |    |    |      |     |     |     |   |   |   |
|   |   |   |    |     |     |     |      |    |      |    |   |    |    |      |     |     |     |   |   |   |
|   |   |   |    |     |     |     |      |    |      |    |   |    |    |      |     |     |     |   |   |   |
|   |   |   |    |     |     |     |      |    |      |    |   |    |    |      |     |     |     |   |   |   |
|   |   |   | Ke | sV. | bo  | a   | rd   | la | EN I | JU | a | 1e |    |      |     |     |     |   |   |   |
|   |   | - |    |     |     |     |      |    |      |    |   |    |    |      |     |     |     |   |   | ٦ |
|   |   | - |    | 96  | ngl | ish | i (U | 5) |      |    |   |    | Er | glit | shi | UK  | 9   |   |   |   |
|   |   | - | 1  | 10  | -   | 22  | 5    |    |      |    |   | -  | Fr | 120  | 2   |     |     |   |   |   |
|   |   | - | 1  | 10  | -   |     |      |    |      |    |   | -  | -  |      | ~   |     |     |   |   |   |
|   |   | - | E  | It  | aĥi | 'n  |      |    |      |    |   |    | Sp | ani  | ish |     |     |   |   |   |
|   |   | - | 10 | 194 |     | ~~  |      |    |      |    | _ | -  |    | ~~~  | ~~~ | 1.1 | 1   |   |   |   |
|   |   |   |    |     |     |     |      |    |      |    |   |    |    |      |     |     | 1.0 |   |   |   |
|   |   |   |    |     |     |     |      |    |      |    |   |    |    |      |     |     |     |   | ~ |   |
|   |   | ţ | Ļ  |     |     |     |      |    |      |    |   |    |    |      |     | ļ   | Ŀ   | 5 | ~ | ł |

This sets the language for the Software Keyboard displayed when you input text.

Note: See page 30 for more information on the Software Keyboard.

# 02 TIME ZONE SETTING

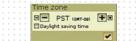

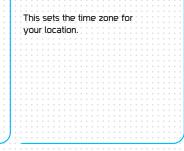

# 03 LAUNCH-RESTRICTING

|   | Lock browser                |
|---|-----------------------------|
|   | Select password for browser |
|   | locking                     |
|   |                             |
| 1 | Confirm new password        |
|   |                             |
|   |                             |

Cautions about Passwords

• Do not tell your password to anyone else

Take care not to forget your password.

This is the password used to launch the Nintendo DS Browser. Once the password is set, you will not be able to launch the browser unless you input the correct password. This is useful if, for example, you want to prevent the browser from accidentially being accessed by children. If you do not want to set a password, leave the boxes blank and tap

#### 04 NINTENDO WI-FI CONNECTION SETTINGS (SEE PAGE 40)

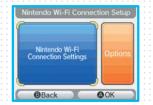

These are the Nintendo Wi-Fi Connection settings to be configured for connecting to the Internet. If your Nintendo DS system is already set up for a connection point used for a Nintendo WFC compatible game, you do not need to do any more configuration for the Nintendo DS Browser

# THE BROWSER SCREEN

The Browser Screen displays items like those shown below.

# BROWSER SCREEN

#### TITLE BAR

SCREENS

This shows the reception strength signal (see page 57) and the title of the page currently displayed. When communications are in progress or an operation is being carried out, the icon on the far right will move.

#### LOWER SCREEN

On the lower screen, you can either tap a link to jump to another page or input text in the text box.

#### TEXT BOX

When you tap this, the Text Inpu Screen appears.

#### TOOLBAR

By tapping the icons, you can use various functions.

| NINTENDO DE BROWSER                                                          | ser uses Wireless LAN a<br>Websites over the Inter |     |
|------------------------------------------------------------------------------|----------------------------------------------------|-----|
| Nernet search Search<br>Start Links<br>Writendo of America<br>Opera Software |                                                    | SER |
| America                                                                      |                                                    | ch  |
| Astaro Content Filter Services Website                                       |                                                    |     |

# TOOLBAR

By tapping the icons on the toolbar, you can use the functions listed below. If you hold the stylus against the icon, an explanation of that function will be displayed on the lower screen.

|     | BACK                   | Return to the previous page.                                                                            |
|-----|------------------------|----------------------------------------------------------------------------------------------------|
|     |                        |                                                                                                    |
| *   | FORWARD                | Proceed to the next page.                                                                               |
| ×   | STOP                   | Stop loading this page.                                                                                 |
| 0   | RELOAD                 | Reload the page currently displayed and update its content.                                             |
| Ø   | HISTORY                | Display a list of the pages viewed so far, so you can<br>select a page and jump to it (see page 22).    |
| URL | URL                    | Input the URL of the desired page (see page 24).                                                        |
| *   | BOOKMARK               | Register pages you visit often (see page 32).                                                           |
| *   | SEARCH                 | Search in the website or in a page (see page 34).                                                       |
| *   | SETTINGS               | Check or change the settings for Nintendo DS Browser (see page 36).                                     |
| ?   | HELP                   | Display pages explaining Nintendo DS Browser operations and linking to Nintendo<br>contact information. |
|     | SWITCH<br>DISPLAY MODE | Switch the <i>Screen Mode</i> (see page 16).                                                            |
| П   | IMAGE DISPLAY          | Enable or disable the display of the images on the Web page.                                            |
| 9   | 200M                   | Change the size of the text or image displayed (see page 19).                                           |
| \$  | SWAP SCREENS           | Swap the pages on the lower and upper screens in the <b>Overview Mode</b> (see page 19).                |
| C   | MOVE WITHIN PAGE       | Move to top or bottom of page displayed in the SSR Mode (see page 21).                                  |

# SCREEN MODES

There are two screen display modes: Overview Mode and SSR Mode. You can switch between them at any time by tapping 🗊 or 🗊 .

# THE SCREEN MODES

## OVERVIEW MODE SEE PAGE 18

In this mode, a page displayed at reduced size (the Shrink page) and a page displayed at normal size (the Magnify page) are shown separately on the upper and lower screens. The page is displayed as designed so you can view the whole page or divide it up into blocks and look for the part you want within a block.

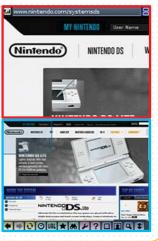

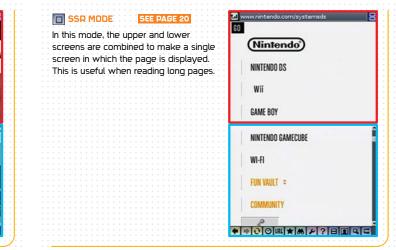

NINTENDO DS BROWSER

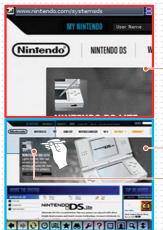

Here the part of the Shrink page framed by the Scope is displayed at an enlarged size. This is useful when you want to click links on the page or view images.

#### THE SHRINK PAGE

Here the whole page is displayed. and you move the Scope to select the part you want to display on the Magnify page. This is useful for looking for the particular part of the page you want to view; and for viewing lots of images at once.

THE SCOPE

You can move the Scope by sliding the stylus, activate the DIRECT EVENT MODE by pressing the L and R Buttons, and move the Scope with the 🗘 Control Pad. The Direct Event Mode enables you to click on links displayed in the Shrink page.

Move Scope (when lower screen shows Shrink page) Scroll / Confirm (when lower screen shows Magnify page)

Swap upper and lower screens (see page 19)

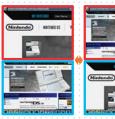

By tapping (Swap Screens) or pressing the 🛞 Button, you can swap the upper and lower screens

## ΗΔΝΠΥ ΗΙΝ

Make the Shrink page the lower screen, and move the Scope to the part vou want to look at.

Use 🗊 or the 🛞 Button to swap the upper and lower screens.

Tap the link on the Magnify page.

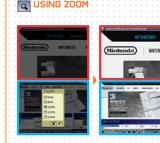

When you tap 🔍 (Zoom), the Zoom Setting Screen is displayed.

Select whether to display the text and images on the page at a magnification of 50% (small), 80% (slightly reduced), 100% (normal), 120% (slightly enlarged), or 150% (large).

Zoom can also be changed using (Settings) (see page 36).

SDFLIAI UDEDATIO

# SSR MODE

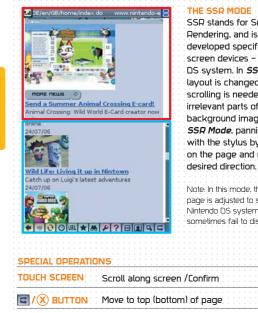

SSR stands for Small Scree Rendering, and is a rendering mode developed specifically for small screen devices – such as the Nintendo DS system. In SSR Mode, the page layout is changed so that no horizontal scrolling is needed. In addition, irrelevant parts of the page such as background images are removed. In SSR Mode, panning can be performed with the stylus by placing it anywhere on the page and moving it in the

Note: In this mode, the design of the Web page is adjusted to suit the size of the Nintendo DS system screen, so images may sometimes fail to display properly

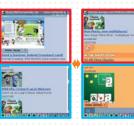

# By holding down the L or R Button and pressing the C Control Pad, you can scroll along the screen.

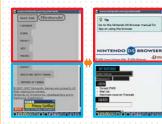

By pressing the (X) Button, you can move to the top or the bottom of the page displayed. Each time you press the  $\widehat{(X)}$  Button, you will be moved from the top to the bottom or vice-vore:

20

# DISPLAYING PAGES AND JUMPING TO PAGES

You can display and jump to pages you want to view using the methods explained below.

# TO DISPLAY A PAGE

# ENTER THE URL

If you know the URL (address) of the page, enter it directly.

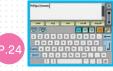

# B SEADCH

Using Web Search, you can use a keyword to find the page you want to visit

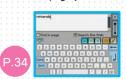

If you use Bookmark to register the URL of a page you visit often, you will

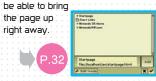

desired page.

By tapping 🔄 (History), you can bring up a list of pages visited since the browser was launched

The Official Kintenda Namepage, featuring Mari and jump to the . Read of read-read and had being and

# TO JUMP TO ANOTHER PAGE

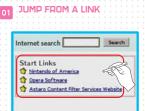

#### \* \* 0 0 UL \* \* \*

Within the page, there will be links for iumping to other pages. These links are usually marked using text in a different color or in bold font, or by a button image or something similar. By tapping a link, you can jump to another page. By pressing the YButton to display the cursor on the page and then pressing the 🖓 Control Pad, you can successively align the cursor with links or with the text box

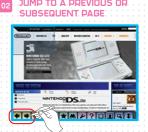

If you have jumped from one page to another, tapping 🚺 (Back) will return vou to the page displayed previously.

lf you then tap 📑 (Forward), you will be moved on to the next page.

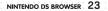

# THE URL INPUT SCREEN

By entering the URL (address) of the desired page on the URL Input Screen, you can jump to that page.

# WHAT IS A URL?

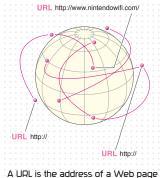

A URL is the address of a Web page on the Internet. The term "address" is sometimes used instead.

| ENT   | er the URL    |  |
|-------|---------------|--|
| :     | Colon         |  |
| 7     | Slash         |  |
|       | Period (dot)  |  |
| -     | Hyphen        |  |
| _     | Underscore    |  |
| &     | Ampersand     |  |
| ~     | Tilde         |  |
| ¥     | Yen sign      |  |
| @     | At            |  |
| ;     | Semicolon     |  |
| ?     | Question mark |  |
| =     | Equals sign   |  |
| · · · |               |  |

# THE URL INPUT SCREEN

When you tap [III] (URL), the **URL Input Screen** is displayed. This is where you input URLs, using Handwriting Recognition or the Software Keyboard. For more information on Handwriting Recognition, see pages 26-29. For more information on the Software Keyboard, see pages 30-31.

http://www

#### URL SHORTCUT

When you tap this, the character string displayed is input. This is a handy place to register character strings used frequently in URLs.

This deletes the character string you are currently entering. INPUT HISTORY This displays the URLs input since the browser was

launched. If you tap one

of the URLs displayed, tha URL will be input.

# AM AF AF AF 12 2 3 4 5 6 7 2 2 3 4 5 6 7 2 2 3 4 5 6 7 2 2 3 4 5 6 7 2 2 3 4 5 6 7 2 2 3 4 5 7 9 0 2 3 4 5 6 7 1 0 2 3 4 5 7 7 0 0 3 4 5 6 7 1 1 4 4 5 7 1 1

FUNCTION

the URL you have input.

Tap this to jump to the page fo

NINTENDO DS BROWSER 25

# TEXT INPUT METHODS: HANDWRITING RECOGNITION

There are two ways to input text: Handwriting Recognition and the Software Keyboard.

THE HANDWRITING RECOGNITION SCREEN

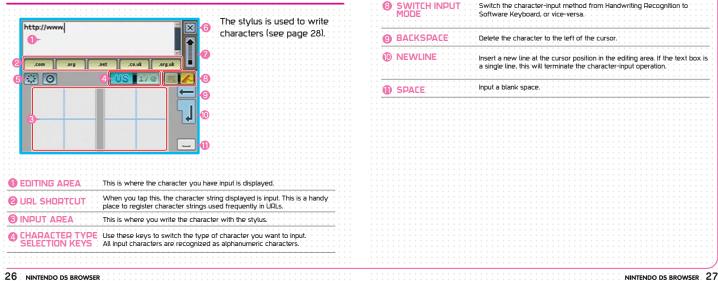

**A** CLOSE

SEND

Clear all characters from the editing a

Terminate the character-input operation

Send the characters in the editing area to the text box

# USING HANDWRITING RECOGNITION

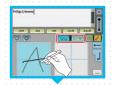

Using the Character Type Selection keys, switch the type of character to be input, then write the character in either the right or left side of the input area.

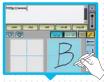

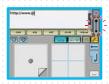

The character most closely resembling the character you have written will be displayed in both the input and editing areas. If you have more to write, write the next character in the adjacent area.

If the character displayed is not the one you want to input, tap the  $\angle$  in the lower right corner of the input area, then select the correct character from the list of candidates. If the desired character is not among the candidates, tap backspace and write the character again.

When you have finished entering characters, tap send. Tapping close will terminate the character entering operation.

# TIPS FOR HANDWRITING RECOGNITION

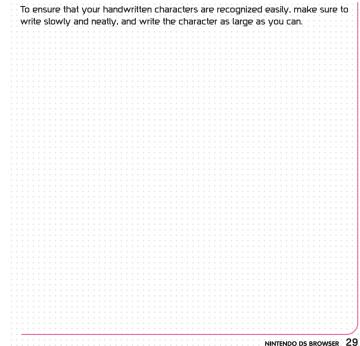

29

# TEXT INPUT METHODS: SOFTWARE KEYBOARD

On the Software Keyboard, text is input by tapping a keyboard displayed on the lower screen.

# THE SOFTWARE KEYBOARD SCREEN

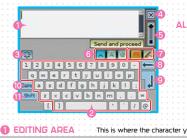

#### This is where the character you have input is displayed Operate this keyboard by choosing a character and then tapping Clear all the characters in the editing area. CLEA Terminate the character-input operation. Any charac input area will be deleted. CLOSE Send the characters in the editing area to the text box SEND Use these keys to switch the type of character you want to input **CHADACTED TYDE** Isplays the input keyboard for letters of the alphabet and Displays the input keyboard for special character Displays the input keyboard for symbols.

| SWITCH INPL     | JT Switch the character-input method from Handwriting Recognition to<br>Software Keyboard, or vice-versa.                                                         |
|-----------------|----------------------------------------------------------------------------------------------------|
|                 | Tap this to delete the character to the left of the cursor.                                                                                                    |
|                 | Tap this to insert a new line at the cursor position in the editing area. If the<br>text box is a single line, this will terminate the character-input operation. |
|                 | Tap this to switch between uppercase and lowercase letters of the alphabet.                                                                                       |
| <b>()</b> Shift | Tap this to switch characters on the keyboard. After you have input the<br>character, it reverts.                                                                 |

16 10

NIKIC

# USING THE SOFTWARE KEYBOARD

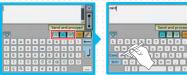

Using the character When you select a type selection keys, select the type of character you want

character from the keyboard and tap it, the character will be displayed in the input area

nintendo

When you have input all the characters, tap send (see page 27). When you tap close (see page 27), the character-input operation will be terminated

NINTENDO DS BROWSER

# BOOHMARHS

Your bookmarks are a kind of address book in which you keep notes of your favorite URLs. You can organize your bookmarks in separate folders.

# BOOKMARK SCREEN

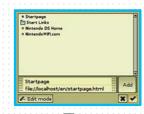

When you tap (Bookmark), the Bookmarks Screen will be displayed. By selecting and tapping the desired page from those registered in your bookmarks, you can move to that page. If you register a link to your favorite page in the START PAGE FOLDER in Bookmarks, you can display the link on the Start Page (see page 34).

# REGISTERING BOOKMARKS

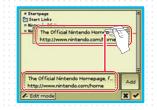

If you tap 🛃 (Bookmark) when the browser is displaying a page you want to bookmark, you can register that page by sliding the information about the page currently displayed to your bookmarks, or to a particular folder. By tapping the ADD button to the right of the page information, you can register the current page in your bookmarks. When you have finished registering the page, tap 🖌 to save your bookmarks.

# EDITING BOOKMARKS

| = Startpa  | ge    |               |       |       |
|------------|-------|---------------|-------|-------|
| Start L    |       |               |       |       |
| IN NINTENC | 0     |               |       |       |
|            |       |               |       |       |
|            |       |               |       |       |
|            |       |               |       |       |
|            |       |               |       |       |
|            |       |               |       |       |
|            |       |               |       |       |
|            |       |               |       |       |
|            |       |               |       |       |
|            |       |               |       |       |
|            |       |               |       |       |
|            | 122   |               |       | <br>_ |
| C Edit     | D Add | a 100 million | 1 Del | <br>× |

By tapping EDIT MODE on the Bookmarks Screen, you can edit your bookmarks. By sliding the names of pages you have registered, you can rearrange their order. If you register a bookmark in the Start Page folder, a link will be displayed on the Start Page.

> Use this to change details of your

- bookmarks and folders Use this to create a new folder.
  - Use this to delete a bookmark or folder

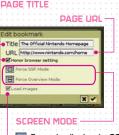

 Force to display in SSR Mode (see page 20).
 Force to display in Overview Mode (see page 18).

#### LOAD IMAGES

If you check this box, the images on the page will be displayed.

#### HONOR BROWSER SETTING

If you check this box, the page will be displayed in accordance with the toolbar settings (see page 14).

# SEARCHING

Using (Search), you can search by keyword for the Web page you want, or search for a particular word within the page displayed.

# DOING A WEB SEARCH

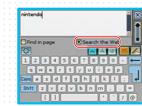

# Tap (Search). Tap SEARCH THE WEB.

Input a keyword and then tap send (see page 27).

Tap the link on the Search Results page.

#### NOTES ON WEB SEARCHE

 Not all the pages displayed in your search results will necessarily have content relevant to your keyword. Be aware that some websites might have offensive content.

 Nintendo accepts no responsibility for the content of websites displayed in your search results.

# SEARCHING WITHIN A PAGE

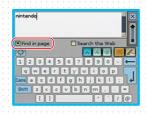

# Tap 🈹 (Search).

# Tap FIND IN PAGE.

Input a keyword and then tap send (see page 27).

Check the search results. The instances of the keyword will be highlighted on the page.

## THE SEARCH BAI

In Search Mode, the Search Bar will be displayed on the lower screen.

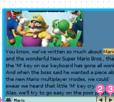

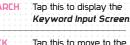

Tap this to move to the previous keyword.

S FORWARD Tap this to move to the next keyword.

Tap this to terminate the search.

# SETTINGS

When you tap 🖉 (Settings), the Settings Screen will be displayed. You can then tap the desired setting from a list of categories of settings.

# WEB SETTINGS

#### LOAD IMAGES

This enables or disables the display of images on the page. The pages will be displayed faster if you choose to disable this option. You can also change this setting by tapping 🔳 on the toolbar.

# OVFOVIEW MOD

This sets **Overview Mode** as normal display mode.

This automatically adjusts the display size of the Shrink page in the Overview Mode so that it fits the Nintendo DS system screen

| ungs            |                                                                                                    |                                                                                                    |
|-----------------|----------------------------------------------------------------------------------------------------|----------------------------------------------------------------------------------------------------|
| eb pages-       |                                                                                                    |                                                                                                    |
| Load images     |                                                                                                    |                                                                                                    |
| Overview Mode   |                                                                                                    |                                                                                                    |
| Fit to width    |                                                                                                    |                                                                                                    |
| coding Automa   | atic selection                                                                                                    |                                                                                                    |
| oxy settings Di | sabled                                                                                                    |                                                                                                    |
| arch engine Ya  | hoo!                                                                                                    |                                                                                                    |
| noc             |                                                                                                    |                                                                                                    |
| 50% 80%         | 100% 120%                                                                                                    | 150%                                                                                                    |
| et to default   |                                                                                                    | X                                                                                                    |
|                 | eb pages -<br>Load images<br>Overview Mode<br>Fit to width<br>coding Autom<br>oxy settings Di<br>arch engine Ya<br>DOM<br>50% 80% | eb pages -<br>Load images<br>Overview Mode<br>Fit to width<br>coding Automatic selection<br>oxy settings Disabled<br>arch engine Yahoo!<br>DOM<br>500% 180% 100% 120% 1 |

This sets the encoding method: Usually we recommend leaving it set to ALITOMATIC SELECTION. You should

only change it if the text is not being displayed correctly

| Port IRRO<br>Eloue internation<br>Username [<br>Password ]                                                                        | Proxy Password - This sets the password for the proxy server.                                                                                                    |
|----------------------------------------------------------------------------------------------------|----------------------------------------------------------------------------------------------------|
| PROXY                                                                                                    | This is where you input the URL or IP address of the proxy server to be used.                                                                                                    |
| PORT                                                                                                    | This is where you input the port number for communications with the proxy server to be used.                                                                                                    |
| USE FOR HTTPS                                                                                                    | Check this box if you want to use a proxy server for HTTPS communications.                                                                                                    |
| USE AUTOMATIC<br>AUTHENTICATION                                                                                                   | Check this box if you want to use automatic authentication for proxy servers requiring authentication.                                                                                                    |
| USERNAME                                                                                                    | This is where you input the user ID for an automatic-connection<br>proxy server.                                                                                                    |
| PASSWORD                                                                                                    | This is where you input the password for an automatic-<br>connection proxy server.                                                                                                    |
| Internet and<br>Search conjoine<br>Bolow<br>Bolow<br>Other search engine<br>Pater Internet yoks service of yoks<br>(and internet) | SEARCH ENGINE SETTING<br>This specifies the website to be used when doing We<br>searches. If you want to use a website other than the<br>originally set, input the URL of the desired search eng<br>the User-Specified Engine box. |
|                                                                                                    | Demand<br>PROXY<br>PROXY<br>PORT<br>USE FOR HTTPS<br>USE AUTOMATIC<br>AUTHENTICATION<br>USERNAME<br>PASSWORD                                                                                                    |

This specifies the use of a proxy set

ies the website to be used when doing Web you want to use a website other than the one et, input the URL of the desired search engine in pecified Engine box

This changes the size of the text and images on the page displayed on the Browser Screen. To change the size, tap 🔍 on the toolbar (see page 19). The Zoom setting will be saved if you change it on the Setup Screen. However, if you change it on the toolbar, it will not be saved.

100-8859-1 100-8859-15 1048-660

171/7-26

# USER INTERFACE SETTINGS

#### SHOW TIPS

If you check this box, helpful hints on operations will be displayed on the upper screen.

#### PLAY EVENT SOUNDS

If you check this box, sounds will be played.

#### HELP DIALOGS

If you check this box, explanations of operations will be displayed on input screens and so forth.

# HOW DIALOG ON LOW MEMORY

If you check this box, a *Warning Screen* will be displayed when there is not enough memory to save the data for the page. If the system runs out of memory, sometimes the page may not display correctly. If this happens, switch the power OFF and then ON again.

| Settings                       |    |
|--------------------------------|----|
| User interface                 | 72 |
| Show tips                      |    |
| Play event sounds              |    |
| Help dialogs                   |    |
| Show dialog on low memory      |    |
| Handwriting as default         |    |
| Browser lock Disabled          |    |
| Keyboard language English (US) |    |
| rNetwork-                      | -  |
| Reset to default               |    |

#### HANDWRITING AS DEFAULT

If you check this box, Handwriting Recognition will be set as the default input method.

#### LOCK BROWSER

This is used to set a password that must be entered to launch the Nintendo DS Browser.

Notes on Passwords
 Notes on Passwords
 Try not to forget your password.
 Do not let anyone else know
 vour password.

### KEYBOARD LANGUAGE

This sets the language used for the Keyboard.

# NETWORK CONNECTION SETTING

| in<br>th | ne | a<br>E | se<br>irr | e c<br>or | of<br>C | in<br>o( | co<br>de | or<br>e E | re<br>Ex | ci<br>P | t I<br>la | Ne<br>na | etv<br>ati | 0   | or<br>n | k<br>Ta | C<br>ab | 01<br>DIE | nr<br>? ( | ne<br>or | C<br>I | tic<br>Da | n<br>Ig | s  | e   | ttii<br>50 | nc<br>)-! | js,<br>51. | S   | e       | 2   | [  | Ne | tw | orl | <- | on |    | ][ |    | Dè | isco | nne | et |     | ] |
|----------|----|--------|-----------|-----------|---------|----------|----------|-----------|----------|---------|-----------|----------|------------|-----|---------|---------|---------|-----------|-----------|----------|--------|-----------|---------|----|-----|------------|-----------|------------|-----|---------|-----|----|----|----|-----|----|----|----|----|----|----|------|-----|----|-----|---|
| C        | DI | N      | Ņ         | EC        | ТΙ      | O        | N        |           |          | 1       | ;<br>Fh   | nis      | s          | e   | ts      | u       | p       | y         | 0         | ur       | r      | ne        | tv      | vc | orl | k          |           | n          | ne  | :<br>₽⊂ | tic | ņ  | (s | e  | P   | pa | ag | le | 4  | +0 | ). |      |     |    |     |   |
| D        | 19 | 5C     | O         | Ņ         | NE      | 20       | Ţ        |           |          | ι       | Js        | e        | th         | nis | s t     | 0       | d       | lis       | ç         | or       | n      | e         | ct      | f  | ro  | m          | t         | he         | ? r | ne      | tv  | /0 | rk |    |     |    |    |    |    |    |    |      |     |    |     |   |
|          |    |        |           |           |         |          |          |           |          |         |           |          |            |     |         |         |         |           |           |          |        |           |         |    |     |            |           |            |     |         |     |    |    |    |     |    |    |    |    |    |    |      |     |    |     |   |
|          |    |        |           |           |         |          |          |           |          |         |           |          |            |     |         |         |         |           |           |          |        |           |         |    |     |            |           |            |     |         |     |    |    |    |     |    |    |    |    |    |    |      |     |    |     |   |
|          |    |        |           |           |         |          |          | •         |          |         |           |          |            |     |         |         |         |           |           |          |        |           |         |    |     |            |           | •          |     |         | •   |    |    |    |     |    |    |    |    |    |    |      |     | •  |     |   |
|          |    |        |           |           |         |          |          |           |          |         |           |          |            |     |         |         |         |           |           |          |        |           |         |    |     |            |           |            |     |         |     |    |    |    |     |    |    |    |    |    |    |      |     |    |     |   |
| ۰.       | •  |        |           |           |         |          |          |           |          |         | ۰.        |          |            |     | •       |         | 0       |           |           | •        |        | 0         |         |    | •   | 0          |           |            |     |         |     |    | •  | 0  |     | •  |    |    |    | •  | 1  |      |     | -  | 1 0 | - |
|          |    |        |           |           |         |          |          |           |          |         |           |          |            |     |         |         |         |           |           |          |        |           |         |    |     |            |           |            |     |         |     |    |    |    |     |    |    |    |    |    |    |      |     |    |     |   |

# TIME ZONE SETTING

This is used to set the time zone for your location. Use the + and - icons to set the time. If a summertime system is used in the time zone you have set, check the DAYLIGHT SAVING TIME box.

# ADDRESS ENTRY

This is used to set the URL shortcuts to be displayed on the **URL Input Screen**. You can add new shortcuts or frequently used keywords here.

38 NINTENDO DS BROWSER

NINTENDO DS BROWSER 39

-8

Davight saving t

Address entr

ipeed type org

Speed tupe

Speed type couk Speed type orguk

Default prefix http://www

PST (ONT-OR)

# NINTENDO WI-FI CONNECTION SETUP

To use the browser, you will need to configure the Nintendo Wi-Fi Connection settings. These settings can be configured easily on the Nintendo Wi-Fi Connection Setup Screen.

# **Choose a Setup Method**

When you launch the browser for the first time, or if you select NETWORK CONN-ECTION SETUP from the settings and then select CONNECTION, the Nintendo Wi-Fi Connection Setup Screen will be displayed. As shown below, select a setup method, then proceed through the setup on the Nintendo Wi-Fi Connection Setup Screen.

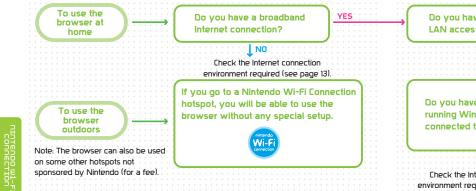

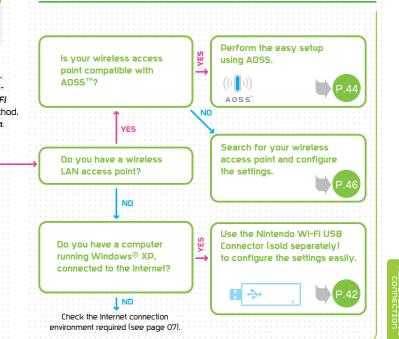

# USING THE NINTENDO WI-FI USB CONNECTOR (SOLD SEPERATELY)

Before carrying out the procedure explained below, you will need to install the Nintendo Wi-Fi USB Connector Registration Tool on your computer and configure it for use. For details, refer to the Nintendo Wi-Fi USB Connector Instruction Booklet. Note: If your access point supports AOSS (by Buffalo Inc.), you can configure the settings easily using the functions of the system in question. For details, refer to the instruction booklet for your access point.

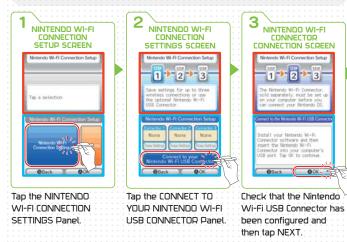

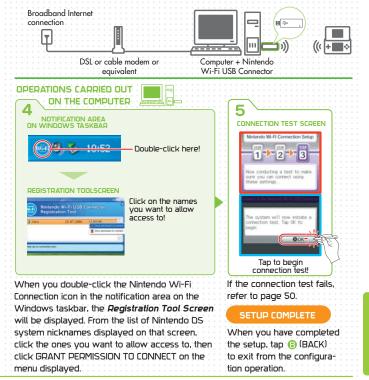

# USING A WIRELESS ACCESS POINT

Note: If your access point supports AOSS (by Buffalo Inc.), you can configure the settings easily using the functions of the system in question. For details, refer to the instruction booklet for your access point.

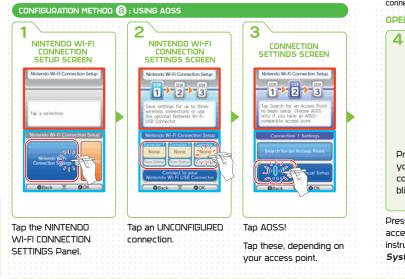

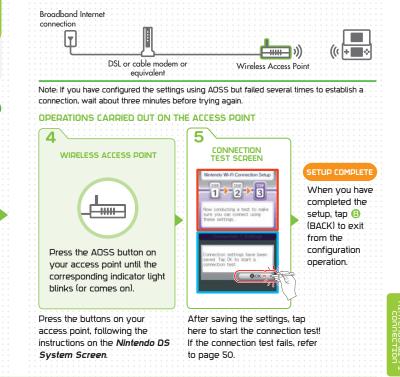

44 NINTENDO DS BROWSER

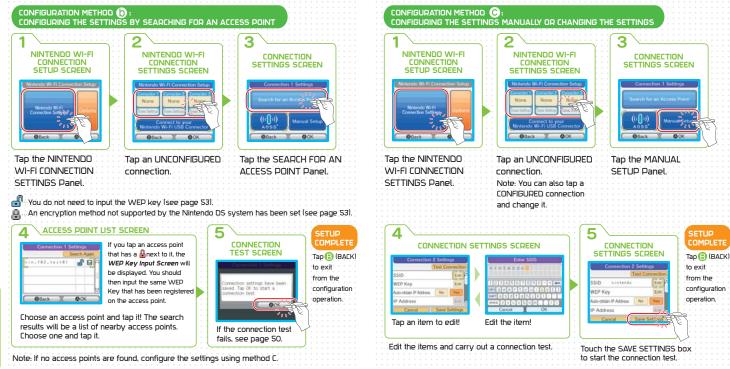

46 NINTENDO DS BROWSER

# USING OPTIONS

The OPTIONS Panel on the Nintendo Wi-Fi Connection Setup Screen enables you to view system information, delete your Nintendo WFC user information, or move your user information to another Nintendo DS system.

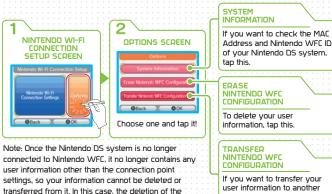

Nintendo DS system, tap this. connection point settings is carried out from the Connection Settinas Screen.

Before discarding or giving away your Nintendo DS system, erase your user information. • If you are going to switch to another Nintendo DS system, transfer your user information to the Nintendo DS system you are going to use.

 When you delete or transfer your user information, your friend roster and connection settings will be removed from your Nintendo DS.

# TRANSFERRING USER INFORMATION TO ANOTHER NINTENDO DS

Your user information is transferred using DS Wireless Communications

(Single-Card Play). Note: Bear in mind that when user information is transferred, the information on the destination Nintendo DS system is overwritten by the information from the source Nintendo DS system.

#### EQUIDMENT DEQUIDED

TRANSFER SOURCE Nintendo DS system and Nintendo DS Browser DS Card TRANSFER DESTINATION Nintendo DS system (no DS Card required)

#### TRANSFER SOURCE

- 1 Tap TRANSFER NINTENDO WFC CONFIGURATION on the Options Screen.
- 2 A transfer caution message will be displayed. If there is no problem, tap OK,

3 During the transfer, a confirmation request will be displayed. Confirm, then tap OK.

#### TRANSFER DESTINATION

- When you turn the Nintendo DS system power switch ON, the Nintendo DS Menu Screen is displayed.
- 5 When you tap DS DOWNLOAD PLAY, the *Game List Screen* is displayed.
- When you tap NINTENDO WFC CONFIGURATION TRANSFER, the **Download** Confirmation Screen is displayed.
- Check the game, then tap YES.

#### TDANSEED SOUDCE

8 Check the user name for the destination Nintendo DS system, and if it is correct, tap YES.

#### TDANSFED DESTINATION

Q A transfer caution message will be displayed. If there is no problem, tap YES.

#### DESTINATION

When the transfer terminates, a confirmation request message is displayed. If you tap YES, the Nintendo DS system will be switched off.

AUTION

**48** NINTENDO DS BROWSER

49 NINTENDO DS BROWSER

0.00

O Select

GAME LIST SEDEEN

# Q & A

| QUESTION                                                                    | ANSWER                                                                                                    |
|-----------------------------------------------------------------------------|----------------------------------------------------------------------------------------------------|
| I still can't connect to the<br>Internet. What should I do?                 | Visit www.nintendowifi.com for additional information<br>and instructions.                                                                                                    |
| Can I use the wireless<br>access point at school or<br>the office?          | It depends on the connection environment. Contact your network manager for more information.                                                                                         |
| Some websites won't display<br>on the browser.                              | Websites using Flash, pdfs and so forth cannot be<br>displayed.                                                                                                    |
| Movies and sound won't play<br>on the browser.                              | Movies and sound are not supported.                                                                                                    |
| Websites seem slow to display<br>on the browser.                            | Depending on their specifications, certain<br>image-heavy websites may not be able to display<br>comfortably on the browser. Deactivating the Image<br>Display will speed things up. |
| Can I use e-mail on the browser?                                            | You can use ordinary Web mail services.                                                                                                    |
| Can I use the browser to write<br>to bulletin boards and update<br>my blog? | Yes.                                                                                                    |
| Can I save images and<br>Web pages?                                         | No: when the Nintendo DS system is switched OFF, the images and Web pages are lost.                                                                                                  |
| What should I bear in mind while viewing websites?                          | Refer to "Consumer Information" on pages S.                                                                                                    |
| Can I set restrictions on the<br>use of the browser by<br>young children?   | Please refer to the Astaro Content Filtering booklet.                                                                                                    |

## WEP KEY INFORMATION

- On the *Connection Point Settings Screen*, the WEP key will be displayed as a string of asterisks (\*).
- Normally, up to four WEP keys can be registered for an access point. In the Nintendo DS system's connection point settings, the WEP key should be input in the first of the four slots, and the access point settings should also be configured for the use of the same WEP key.
- The WEP key can be input using either ASCII characters or hexadecimal code consisting of the numbers 0 to 9 and the letters "a" to "f."
- The number of characters to be used for the WEP key is as follows: ASCII: either 5, or 13, or 16 characters Hexadecimal: either 10, or 26, or 32 characters
- The only encryption system supported by the Nintendo DS system uses the WEP key. If the access point uses some other encryption system, the encryption system used on the access point will need to be changed.
- For information on configuring the access point settings, refer to the instruction booklet provided with your access point.

### TERMINOLOGY

#### SSID

The name assigned to an access point. Also known as the ESS-ID or network name.

#### WEP key

The WEP key is a numerical value used to encrypt the communications data between the Nintendo DS system and the access point. The same value must be set on the access point and the Nintendo DS system. It is also known as an encryption key or a network password.

#### IP address

The number used to specify the destination and transmission source of communications data on the network.

#### Subnet mask

The numerical value indicating which part of the IP address is the number identifying the network it belongs to.

#### Gateway

The exit / entrance to the network in question. Its IP address is specified in the connection point settings.

#### Primary DNS / Secondary DNS

The server that matches the names of computers on the network to their IP addresses. The IP address of this server is specified in the connection point settings.

#### DHCP server

The server that specifies the  $\ensuremath{\mathsf{I\!P}}$  address and other information required for communications on the network.

#### MAC Address

The unique number assigned to each device on the network. Your Nintendo DS system also has a MAC Address.

#### URL

A string of text expressing the location of a website on the Internet. Also known as an address.

#### Proxy server

A server from which your Nintendo DS system acquires information instead of acquiring it directly from the Internet.

#### Time zone

Indicates how many hours' difference there are between GMT (Greenwich Mean Time) and the local time in your own region.

#### Encoding

A system for converting information so that errors will not be generated when communications are carried out. Encoding methods differ depending on the language to be represented. If the encoding has not been set correctly, the text on the page will not be displayed properly.

#### Search engine

An Internet server used when carrying out a search. There are various search engines.

## TERMS OF USE AGREEMENT

The Nintendo DS System ("DS") comes equipped with the ability for wireless game play through the use of the Nintendo Wi-Fi Connection service and access to the Internet through the use of the Nintendo DS Browser, which must be purchased separately, (collectively the "Service"). Such Service is provided by Nintendo of America Inc., together with its subsidiaries, affiliates, agents, licensors and licensees (collectively, "Nintendo," and sometimes referenced herein by "we" or "our"). Nintendo provides the Service to you subject to the terms of use set forth in this agreement "Agreement").

# PLEASE READ THIS AGREEMENT CAREFULLY BEFORE USING THE SERVICE AND/OR DS. BY USING THE SERVICE AND/OR DS, YOU ARE AGREEING TO BE BOUND BY THIS AGREEMENT.

The terms of use contained in this Agreement shall apply to you until you no longer use or access the Service, or until your use of the Service is terminated. If at any time you no longer agree to abide by these or any future terms of use, your only recourse is to immediately case use of the Service. We reserve the right, at our sole discretion, to change, modify, add, or delete portions of this Agreement and to discontinue or modify the Service at any time without further notice. Your continued use of the Service after any such changes, constitutes your acceptance of the new terms of use. It is your responsibility to regularly review this Agreement. You can review the most current version of this Agreement at any time by visiting www.lintendoWiFi.cm/terms.

#### **User Conduct**

It is important that you do your part to keep the Service a friendly and clean environment. In particular, you may not use the Service to:

- Upload, transmit, or otherwise make available any content that is unlawful, harmful, harassing, or otherwise objectionable;
- harm minors in any way;
- · misrepresent your identity or impersonate any person, including the use or attempt to use another's user ID, service or system;
- manipulate identifiers in order to disguise the origin of any content transmitted through the Service;
- upload, post, email, transmit or otherwise make available: (a) any content that you do not have a legal right to make available; (b) any
  content that infringes any patent, trademark, trade seret, copyright or other proprietary rights of any party; (d) any unsolicited or
  unauthorized advertising or promotional materials (e.g. "spam"); or (d) any material that contains software viruses or similar code or
  programs designed to interrupt, destroy or limit the functionality of any computer software or hordware or telecommunications equipment.
- use any portion of the Service for any unlawful purpose;
- engage in any activity that disrupts, diminishes the quality of, interferes with the performance of, or impairs the functionality of, the Services
  or networks connected to the Service; or
- undertake any other act that we determine to be harmful or disruptive to Nintendo, the Service, any user, or any other third party, as set forth in a revised version of this Agreement.

Further, you agree not to post, reveal or otherwise make available any personal information, such as your real name, birth date, age, location, e-mail address or any other personally identifiable information ("Personal Information"), on or through the Service, as any Personal Information provided by you may be visible to others.

## TERMS OF USE AGREEMENT (cont.)

#### Submissions

All User Content posted on, transmitted through, or linked from the Service, whether or not solicited by Nintendo (collectively, "Submissions"), is the sole responsibility of the person from whom such Submissions originated. Nintendo is not obligated: (a) to maintain any Submissions in confidence; (b) to store or maintain the Submissions, electronically or otherwise, (c) to pay any compensation for any Submissions or any use thereof; or (d) to respond to any user in connection with or to use any Submissions. Nintendo shall not be liable for any use or disclosure of any Submissions.

#### **Disclaimer of Warranty; Limitation of Liability; Indemnification**

THE SERVICE AND THE NINTENDO CONTENT. USER CONTENT. DATA OR SOFTWARE AVAILABLE THROUGH IT (COLLECTIVELY. THE "CONTENT") ARE PROVIDED ON AN "AS IS" AND "AS AVAILABLE" BASIS. USE OF THE SERVICE, INCLUDING ALL CONTENT, DISTRIBUTED BY, DOWNLOADED OR ACCESSED FROM OR THROUGH IT. IS AT YOUR SOLE RISK AND NINTENDO ASSUMES NO RESPONSIBILITY FOR THE CONTENT OR YOUR USE OR INABILITY TO USE ANY OF THE FOREGOING. WE DO NOT GUARANTEE THE CONTENT ACCESSIBLE OR TRANSMITTED THROUGH. OR AVAILABLE FOR DOWNLOAD FROM THE SERVICE WILL REMAIN CONFIDENTIAL OR IS OR WILL REMAIN FREE OF INFECTION BY VIRUSES. WORMS, TROJAN HORSES OR OTHER CODE THAT MANIFESTS CONTAMINATING OR DESTRUCTIVE PROPERTIES. TO THE FULLEST EXTENT PERMISSIBLE PURSUANT TO APPLICABLE LAW. NINTENDO DISCLAIMS ALL WARRANTIES OF ANY KIND. WHETHER EXPRESS OR IMPLIED. WITH RESPECT TO THE SERVICE AND ALL CONTENT AVAILABLE THROUGH THE SERVICE, INCLUDING WITHOUT LIMITATION ANY WARRANTY OF MERCHANTABILITY, FITNESS FOR A PARTICULAR PURPOSE OR NON-INFRINGEMENT. NINTENDO ASSUMES NO RESPONSIBILITY FOR ANY DAMAGES SUFFERED BY A USER. INCLUDING, BUT NOT LIMITED TO, LOSS OF DATA FROM DELAYS, NONDELIVERIES OF CONTENT, ERRORS, SYSTEM DOWN TIME, MISDELIVERIES OF CONTENT, NETWORK OR SYSTEM OUTAGES. FILE CORRUPTION. OR SERVICE INTERRUPTIONS CAUSED BY THE NEGLIGENCE OF NINTENDO OR A USER'S OWN ERRORS AND/OR OMISSIONS EXCEPT AS SPECIFICALLY PROVIDED HEREIN. YOU UNDERSTAND AND AGREE THAT YOU WILL BE SOLELY RESPONSIBLE FOR ANY DAMAGE TO YOUR DS OR LOSS OF DATA THAT RESULTS FROM THE DOWNLOAD OF ANY CONTENT. UNDER NO CIRCUMSTANCES, INCLUDING, WITHOUT LIMITATION, NEGLIGENCE, SHALL NINTENDO OR ITS OFFICERS, DIRECTORS, OR EMPLOYEES BE LIABLE FOR ANY DIRECT. INDIRECT. INCIDENTAL, SPECIAL OR CONSEQUENTIAL DAMAGES ARISING FROM OR IN CONNECTION WITH THE USE OF OR THE INABILITY TO USE THE SERVICE OR ANY CONTENT CONTAINED THEREON. OR RESULTING FROM UNAUTHORIZED ACCESS TO OR ALTERATION OF YOUR TRANSMISSIONS OR CONTENT THAT IS SENT OR RECEIVED OR NOT SENT OR RECEIVED. INCLUDING BUT NOT LIMITED TO. DAMAGES FOR USE OR OTHER INTANGIBLES. EVEN IF NINTENDO HAS BEEN ADVISED OF THE POSSIBILITY OF SUCH DAMAGES.

You agree to indemnify, defend and hold harmless Nintendo and its service providers from and against all liabilities, losses, expenses, damages and casts, including reasonable attorneys' fees, arising from: (1) any violation of this Agreement by you; (2) your violation of any rights of a third party; (3) your violation of any applicable law or regulation; (4) information or content that you submit, post, transmit or make available through the Service, or (5) your use of the Service or the DS.

## TERMS OF USE AGREEMENT (cont.)

#### **Access to Third Party Content**

Through your access to the Service, you may obtain, or third parties may provide, access to other World Wide Web resources where you may be able to upload or download content, data or software. Because Nintendo has no control over such sites and resources, we explicitly disclaim any responsibility for the accuracy, content, or availability of information found on such sites or through such resources. We do not make any representations or warranties as to the security of any information (including, without limitation, credit card and other Personal Information) you may provide to any third party, and you hereby irrevacably waive any daim against us with respect to such sites and third-party content.

#### **Friend Roster**

As part of the Service, Nintendo may provide you with access to and use of a friend roster where you may store user IDs provided to you by others ("Friend Roster"). We cannot and do not represent the security of the contents of such Friend Roster from unouthorized third parties. Transfer or disposal of your DS, or failure to safeguard your DS from loss or misuse, may lead to unauthorized access to and use of your Friend Roster. In addition, unauthorized persons may gain access to one or more Friend Rosters that contain your information without your knowledge. Nintendo will not monitor use of or access to individual Friend Rosters that your responsibility to monitor your interactions with other users of the Service.

#### Privacy

Nintendo cares about the privacy of its users. By using the Service you agree to our Privacy Policy which is available at www.nintendo.com/privacy.

#### **Disclaimer of Responsibility for User Content and Submissions**

We have the right, but are not obligated, to strictly enforce this Agreement through self-help, active investigation, litigation and prosecution. Nintendo does not warrant, verify or guarantee, and is not liable for, the quality, accuracy or integrity of any User Content or Submissions that you may access. However, we reserve the right to, at our sole discretion, remove, take down, destroy or delete any User Content or Submissions at any time and for any reason. We may access, use and disclose any Submissions or User Content transmitted by you via or in connection with the Service, to the extent permitted by law, in order to comply with the law (e.g., a lawful subpoend); to protect our rights or property, or to protect users of the Service from fraudulent, abusive, or unlawful use of the Service. Any use of the Service in violation of the foregoing is in violation of these terms and may result in, among other things, the termination or suspension of your rights to use the Service.

#### General

This Agreement constitutes the entire agreement between you and Nintendo and governs your use of the Service, superseding any prior agreements between you and Nintendo with respect to use of the Service. You also may be subject to additional terms and conditions that may apply when you use offiliate services, third-party content or third-party software. Nintendo's failure to exercise or enforce any right or provision of this Agreement shall not constitute a waiver of such right or provision. By using the Service, you agree that the laws of the State of Washington, without regard to principles of conflict of laws, will govern this Agreement and any dispute of any sort that might arise between you and Nintendo. If any of the terms of this Agreement shall be deemed invalid, void or for any reason unenforceable, that term shall be deemed severable and shall not affect the validity and enforceability of any remaining terms. Nintendo may terminate this Agreement, or terminate or suspend your access to the Service at any time, with or without cause, with or without notice.

Contact Us: Nintendo of America Online Privacy Administrator, 4820 150th Ave NE, Redmond, WA 98052 or visit www.nintendowifi.com.

You may need only simple instructions to correct a problem with your product. Try our website at www.nintendo.com or call our Consumer Assistance Hotline at 1-800-255-3700, rather than going to your retailer. Hours of operation are 6 a.m. to 7 p.m., Pacific Time, Monday - Sunday (times subject to change). If the problem cannot be solved with the troubleshooting information available online or over the telephone, you will be offered express factory service through Nintendo. Please do not send any products to Nintendo without contacting us first.

#### HARDWARE WARRANTY

Nintendo of America Inc. ("Nintendo") warrants to the original purchaser that the hardware product shall be free from defects in material and workmanship for twelve (12) months from the date of purchase. If a defect covered by this warranty occurs during this warranty period, Nintendo will repair or replace the defective hardware product or component, free of charge. The original purchaser is entitled to this warranty only if the date of purchase is registered at point of sale or the consumer can demonstrate, to Nintendo's satisfaction, that the product was purchased within the last 12 months.

#### **GAME & ACCESSORY WARRANTY**

Nintendo warrants to the original purchaser that the product (games and accessories) shall be free from defects in material and workmanship for a period of three (3) months from the date of purchase. If a defect covered by this warranty occurs during this three (3) month warranty period, Nintendo will reprior oreplace the defective product, free of charge.

#### SERVICE AFTER EXPIRATION OF WARRANTY

Please try our website at www.nintendo.com or call the Consumer Assistance Hotline at 1-800-255-3700 for troubleshooting information and repair or replacement options and pricing. In some instances, it may be necessary for you to ship the complete product, REIGHT PREPAID AND INSURED FOR LOSS OR DAMAKE, to Nintendo. Please do not send any products to Nintendo without contacting us first.

#### WARRANTY LIMITATIONS

THIS WARRANTY SHALL NOT APPLY IF THIS PRODUCT: (a) IS USED WITH PRODUCTS NOT SOLD OR LICENSED BY NINTENDO (INCLUDING, BUT NOT LIMITED TO, NON-LICENSED GAME ENHANCEMENT AND COPIER DEVICES, ADAPTERS, AND POWER SUPPLIES); (b) ISUED FOR COMMERCIAL PURPOSES (INCLUDING RENTAL); (c) IS MODIFIED OR TAMPERED WITH; (d) IS DAMAGED BY NÉGLIGENCE, ACCIDENT, UNREASONABLE USE, OR BY OTHER CAUSES UNRELATED TO DEFETUTIVE MATERIALS OR WORKMANSHIP; OR (e) HAS HAD THE SERVIAL NUMBER ALTERED, DEFACED OR ENMOVED.

ANY APPLICABLE IMPLIED WARRANTIES, INCLUDING **WARRANTIES OF MERCHANTABILITY** AND FITNESS FOR A PARTICULAR PURPOSE, ARE HERBEY LIMITED IN DURATION TO THE WARRANTY PERIODS DESCRIBED ABOVE (12 MONTHS OR 3 MONTHS, AS APPLICABLE). IN NO EVENT SHALL NINTENDO BE LIABLE FOR CONSEQUENTIAL OR INCIDENTAL DAMAGES RESULTING FROM THE BREACH OF ANY IMPLIED OR EXPRESS WARRANTIES. SOME STATES DO NOT ALLOW LIMITATIONS ON HOW LONG AN IMPLIED WARRANTY LASTS OR EXCLUSION OF CONSEQUENTIAL OR INCIDENTAL DAMAGES, SO THE ABOVE LIMITATIONS MAY NOT APPLY TO YOU.

This warranty gives you specific legal rights. You may also have other rights which vary from state to state or province to province.

Nintendo's address is: Nintendo of America Inc., P.O. Box 957, Redmond, WA 98073-0957 U.S.A.

This warranty is only valid in the United States and Canada.